## **COMO CAMBIAR LA DIRECCIÓN DE CORREO EN AULES**

Para poder recibir correctamente todas las notificaciones de la plataforma **AULES**, tenemos que configurar nuestra dirección de correo. Antes de todo, tenemos que saber cuál es nuestra dirección de correo de Consellería ("@alu.edu.gva.es"), información que podemos consultar en la aplicación Web Familia [\(clic aquí para consultar el tutorial\)](https://portal.edu.gva.es/46022580/wp-content/uploads/sites/325/2023/09/Plan-de-acogida-digital-IES-Ausias-March_familias.pdf).

Para configurar correctamente la dirección de correo, entraremos a la plataforma **AULES** y elegiremos la opción que nos corresponda (ESO, Bachillerato, FP, etc.):

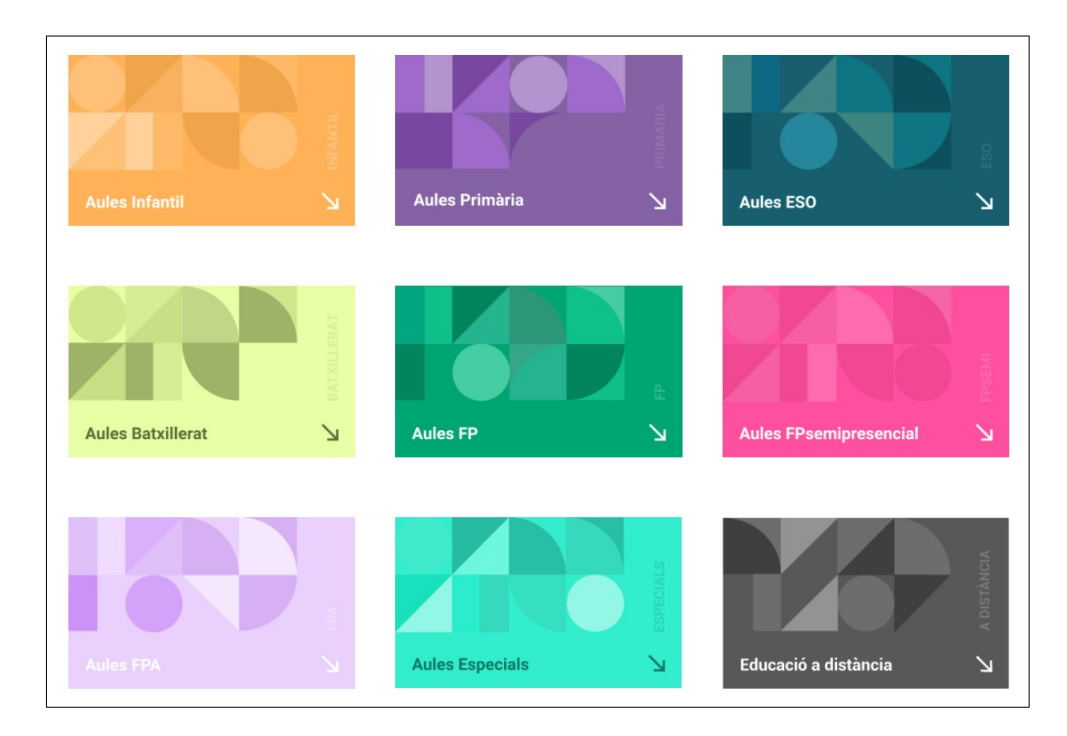

Accederemos a través de nuestro **nombre de usuario** y **contraseña**:

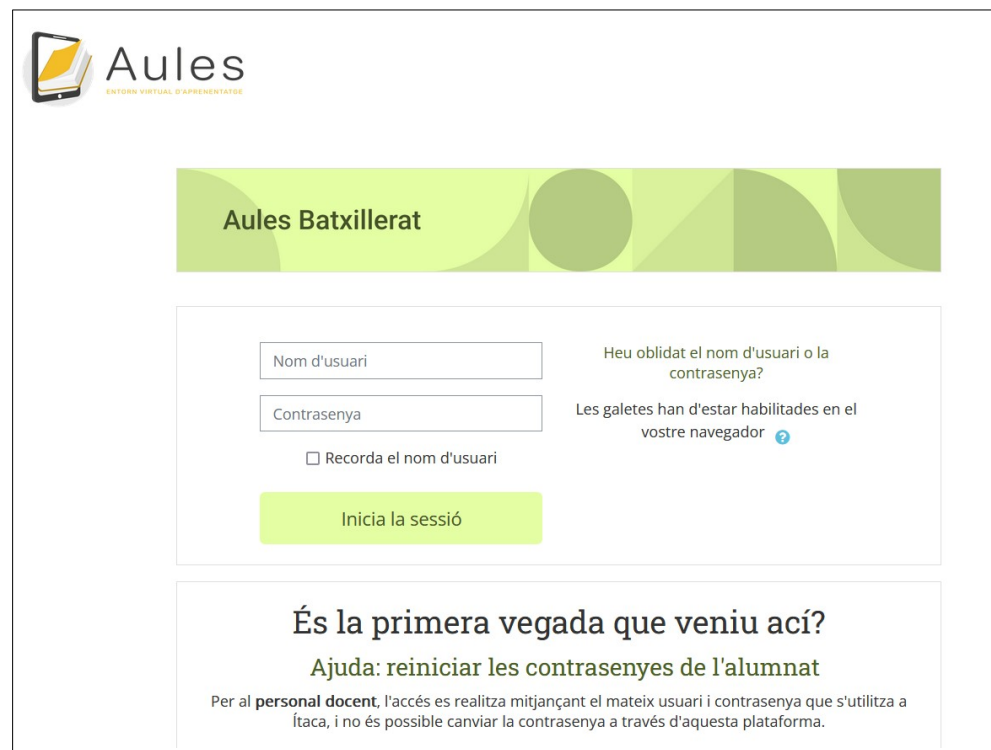

Una vez dentro de nuestra sesión, haremos clic en la parte superior, donde pone nuestro nombre de usuario, para acceder al menú y elegiremos la opción "**Edita el perfil**":

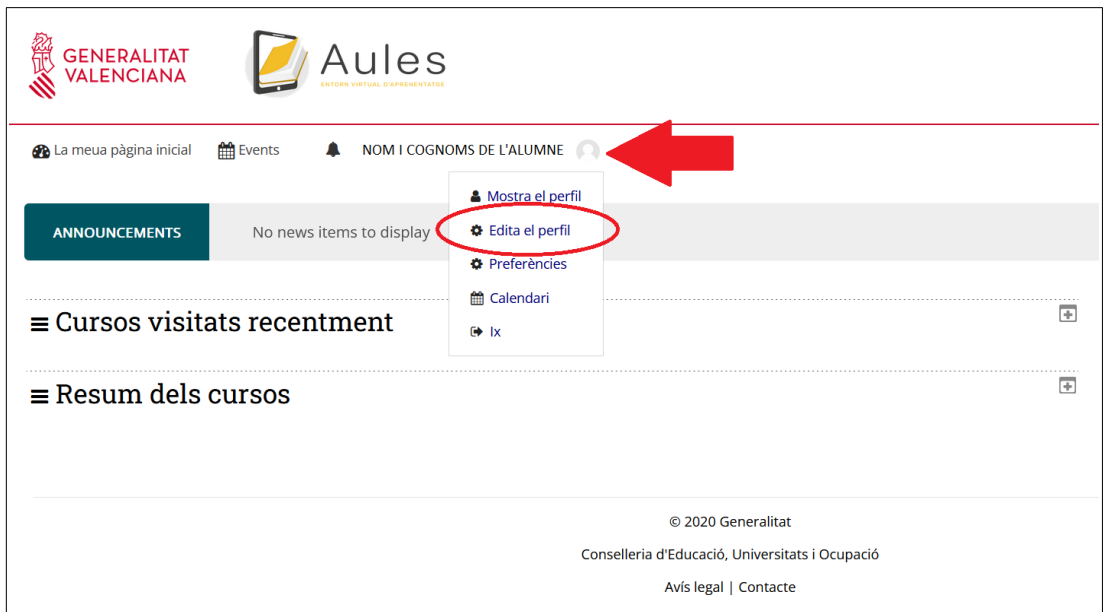

Y dentro de la ventana de edición de perfil, cambiaremos la dirección electrónica que hay por **la nuestra de Conselleria** (@alu.edu.gva.es) y ajustaremos la opción de "**Mostrar correo**" a "**Ocultar a todos mi dirección de correo**", para mantener la privacidad de nuestra dirección de correo:

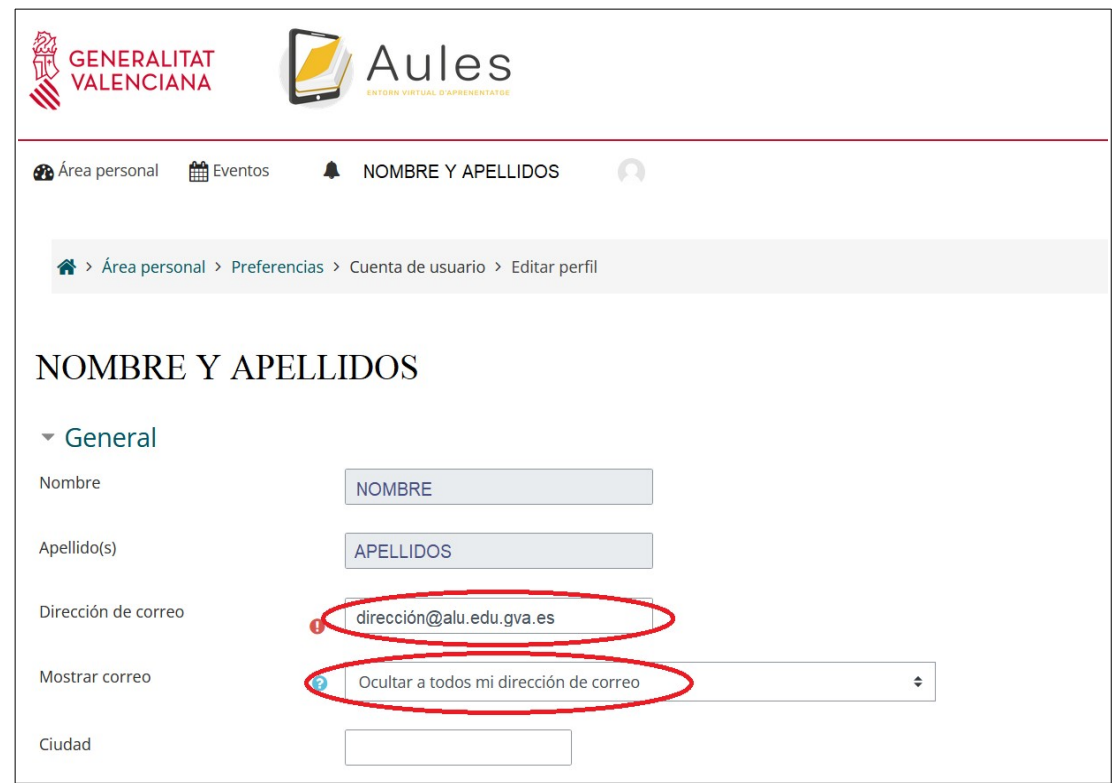

Sólo nos queda hacer clic en **Actualizar información personal**, en la parte de abajo de la ventana: